# アセットマネジメント簡易支援ツール ノウハウ集

高知県健康政策部薬務衛生課

# 概要(簡易支援ツールの有用性)

- ① 保有資産の健全度水準(健全資産・経年化資産・老朽化資産)の推移 と更新需要が可視化。
- ② 保有資産の適正な更新時期(更新基準年数、更新基準年数×倍率の年 数)と更新投資額が可視化。
- ③ ①と②を組み合わせることで、更新投資額と保有資産のリスク水準 (経年化資産・老朽化資産)の可視化。
- ④ 保有資産の健全度の推移と財政収支状況(収益的収支・起債比率・資 金残高・企業債残高)の可視化。
- ⑤ 保有資産の健全度水準と水道料金改定率(値上率)の可視化。

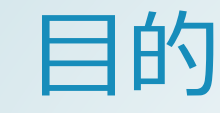

水道は社会経済活動を支える重要な社会基盤の1つであるが、 水道施設は高度経済成長期前後に建設されたものが多く、近年 は老朽化施設を計画的に更新・持続可能な水道事業を実現する ためにもアセットマネジメント(資産管理)の導入を推進して いる。

高知県内では、アセットマネジメントの未導入の水道事業体 が9事業体あり、水道事業を計画的に持続させるためにも早急 な導入が必要。

そのため、県代行モデル事業を実施し、得たノウハウを形に 残し、技術継承につなげることを目的とする。

### 簡易支援ツールの入手方法

### アセットマネジメント「簡易支援ツー ルー

水道におけるアセットマネジメントについては、平成21年7月に「水道事業におけるアセットマ ネジメント (資産管理) に関する手引き | を公表し、全国の水道事業者等にアセットマネジメント の実践を促してきたところです。

また、令和元年10月1日に施工された改正水道法では、水道事業者及び水道用水供給事業者(以 下「水道事業者等」という。)は、将来にわたって安定的に水道事業等を経営するため、長期的な 視野に立った計画的な資産管理(アセットマネジメント)を行い、更新の需要を的確に把握した上 で、必要な財源を確保し、水道施設の計画的な更新に努めることが加えられました。さらに、その 更新に要する費用を含む事業に係る収支の見通しを作成し、公表するよう努めることとしていま す。

アセットマネジメントについては、「水道事業におけるアセットマネジメント(資産管理)に関 する手引き」、アセットマネジメント「簡易支援ツール」などを用いた取り組みを促してきたとこ ろでありますが、この度、アセットマネジメント「簡易支援ツール」について一部修正を行いまし たので、修正履歴をご確認いただき、必要に応じて再度ダウンロードした上で使用するようお願い します。

更新日:令和3年9月10日

留意事項:

・仮想から物理パソコンに移す際に、マクロが削除され ることがあります。必要に応じ、情報政策担当課に依頼 し、直接物理パソコンへ送付してもらうよう依頼する必 要があります。

・他の方法では、公用USBを活用し、物理パソコンへ入 れる方法も有効。

・物理パソコンでの保存場所について、共有ファイル内 ではマクロが適正に機能しませんので、デスクトップ等 で作業を行う必要があります

ページ最下部にある一括ダウンロードで取得可能(参考) 一括ダウンロード ZIP [42,480KB] 本件お問い合わせ 厚生労働省 医薬·生活衛生局 水道課 技術係 電話 03-5253-1111 内線2983

厚生労働省HP:URL

https://www.mhlw.go.jp/stf/seisakunitsuite/bunya/topics/bukyoku/kenkou/suido/am/tool\_001.html

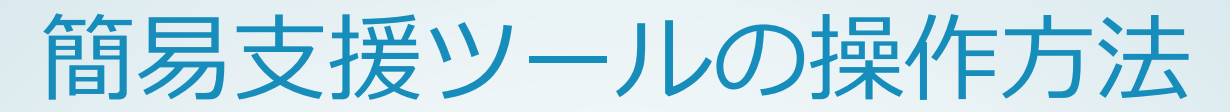

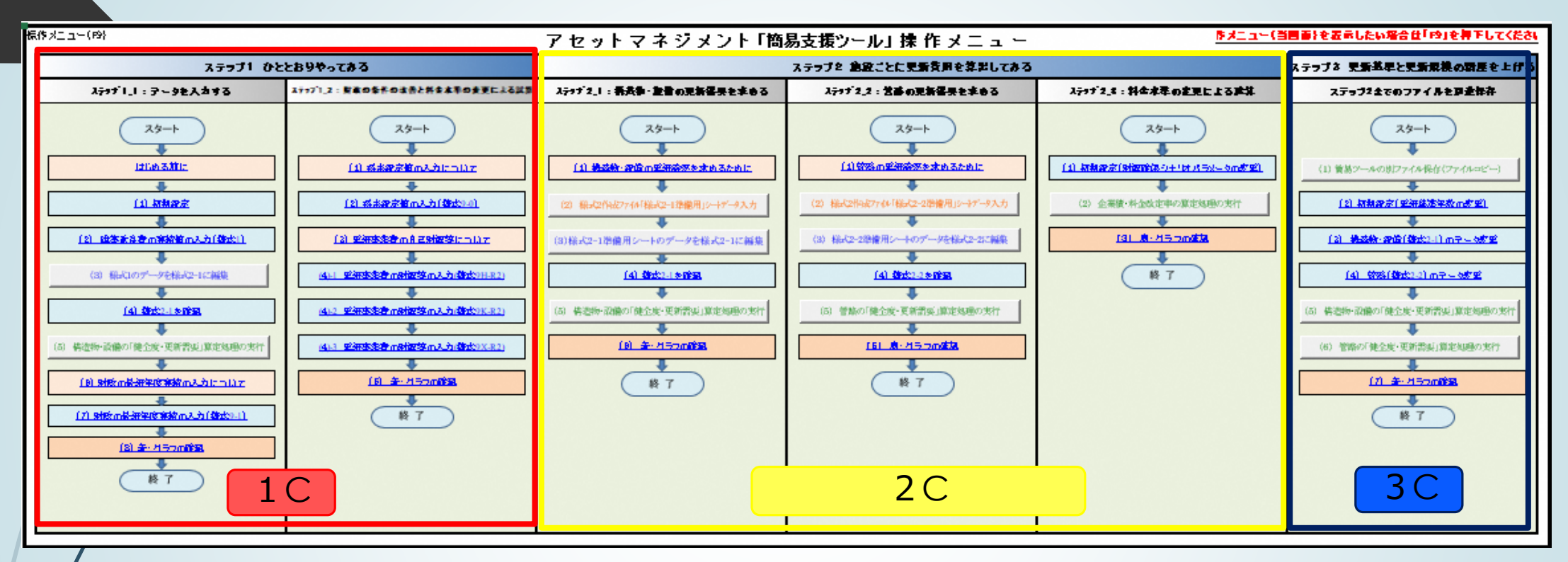

上記はアセットマネジメント簡易支援ツールの操作メニュー

マクロを有効化させた後

○左からステップ1(赤枠)、ステップ2(黄枠)、ステップ3(青枠)と作業していく。

○スタートから順番に指示に従い数値の入力・計算実行・グラフ表の確認をしていく。

※入力した数値を計算実行しなければグラフ表に反映されないため注意が必要。

※宿毛市 県代行モデル事業でステップ2まで作業をしたため、実施した内容等を参考に記載する。

# ステップ1(ひととおりやってみる)

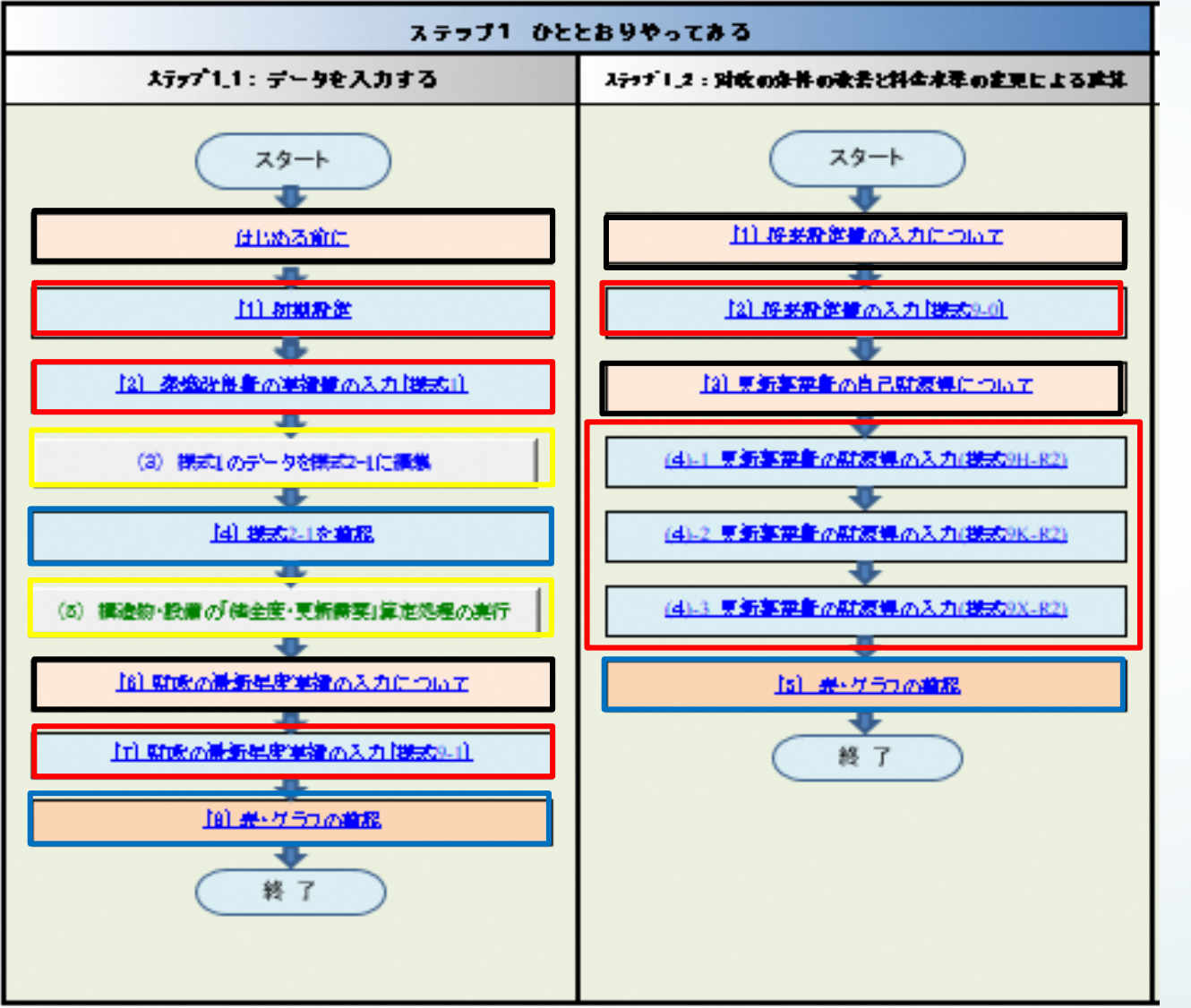

○黒枠部は操作説明

○赤枠部は数値データの入力 ○黄枠部は編集処理・計算処理等の実行 ○青枠部は算出されたグラフ等を確認

次ページより

ステップ1-1データを入力するについて説明

(参考)県代行モデル事業で準備した資料

○年度別建設改良費が分かる資料

○収益的収支・資本的収支・資金収支及び企 業債残高・資金残高等が分かる書類

※建設改良費は水道事業開始年度からの資料 を準備することを推奨:事業認可、経営戦略、 経営計画等

※収益的収支等は将来の推計値などを整理で きていたら活用することが望ましい。:事業認 可、経営戦略、経営計画等

# ステップ1-1)初期設定①

の入力(様式1)

式2-1に編集

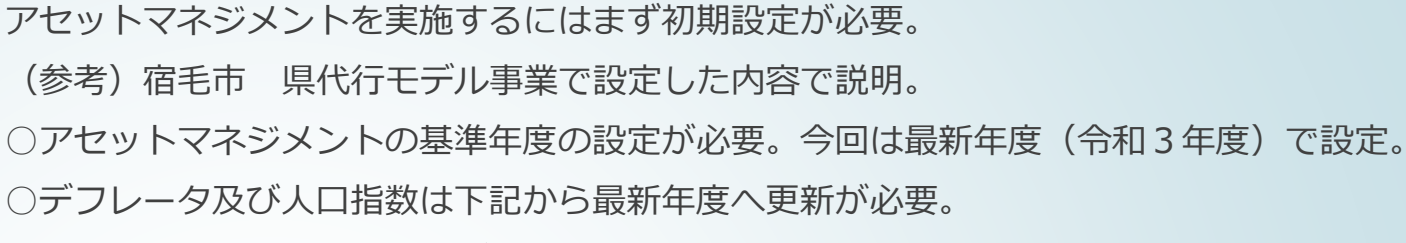

国土交通省 建設工事費 デフレーター

URL:http://www.mlit.go.jp/sogoseisaku/jouhouka/sosei\_jouhouka\_tk4\_000112.html 国立社会保障・人口問題研究所 『日本の地域別将来推計人口』 (平成30 (2018) 年推計) URL:http://www.ipss.go.jp/pp-shicyoson/j/shicyoson18/2gaiyo\_hyo/gaiyo.asp ○建築・土木・設備類の更新基準年数を決定する必要がある。今回は計装以外一律60年で設定。 ○管路の更新基準年数を決定する必要がある。今回は法定耐用年数に合わせて一律40年で設定。

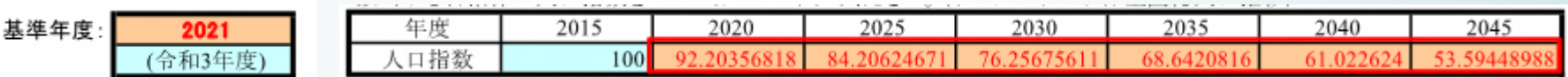

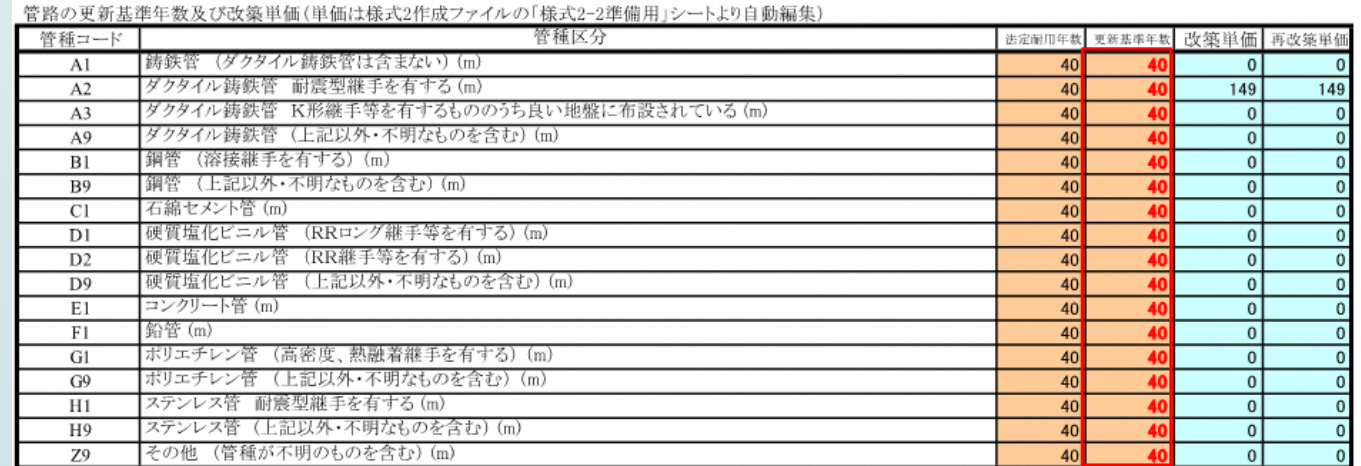

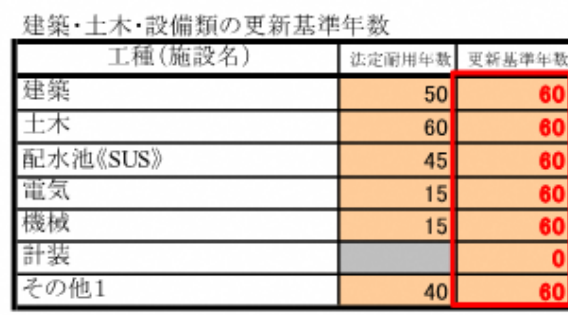

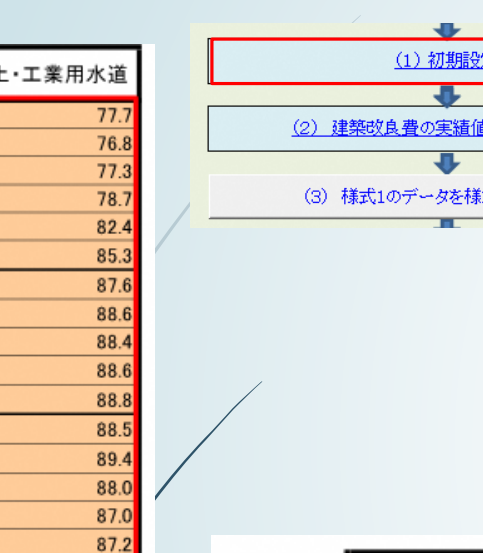

85.6

85.0

86.0 87.5

89.0

 $90.6$ 

93.5

98.8

94.0

94.1

95.3

 $94.7$ 

 $96.6$ 

99.5

 $100.0$ 

 $100.1$ 

102.0 105.8

108.9 109.0

デフレーター 西暦 (年度) 1985年度

> 1986年度 1987年度 1988年度

1989年度 1990年度 1991年度 1992年度 1993年度 1994年度 1995年度 1996年度 1997年度 1998年度 1999年度 2000年度

2001年度

2002年度 2003年度

2004年度

2005年度

2006年度

2007年度

2008年度

2009年度

2010年度

2011年度

2012年度

2013年度

2014年度

2015年度

2016年度 2017年度

2018年度 2019年度

2020年度

## ステップ1-1) 初期設定② ○アセットマネジメントを実行するシナリオの作成

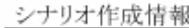

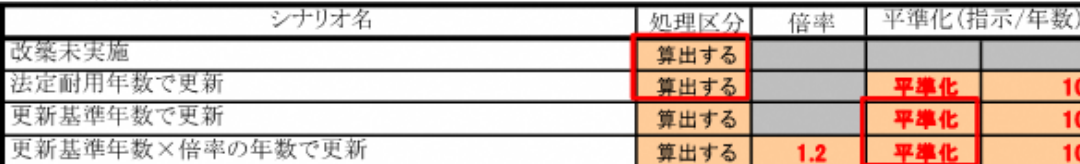

平準化とは改築初年度の改築該当資産に対し、健全度の低い順に指定年度内に均等配分し、 改築初年度の費用を軽減させる方式です。(最大20年まで)

#### 最低確保資金残高(千円)

管金残高が指定額を下回った場合、不足分を企業借で補います。

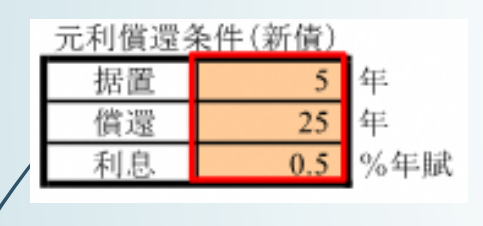

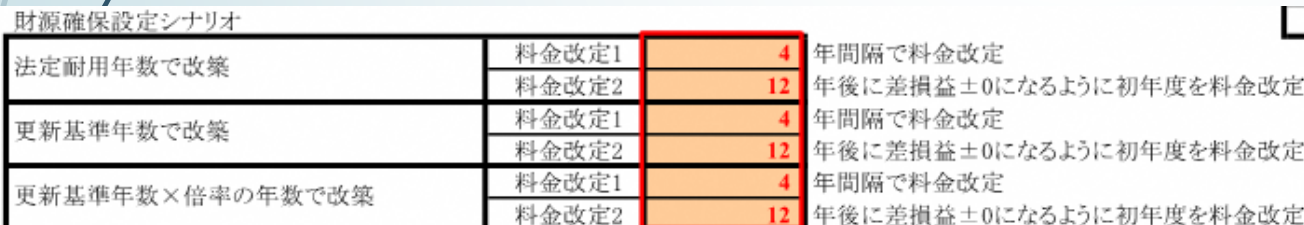

が必要。今回は下記1) ~4) のとおり。

- 1)改築未実施の際の表・グラフ作成
- 2)法定耐用年数で更新した場合の表・グラフ作成、 平準化の実行
- 3)更新基準年数で更新した場合の表・グラフ作成、 平準化の実行
- 4)更新基準年数X(1.2)倍率の年数で更新した場 合の表・グラフ作成、平準化の実行

○水道事業を運営していくにあたって最低確保資金 残高の設定が必要。今回は左記のとおり。

○最低確保資金残高を確保するのに必要な元利償還 条件(新債)の設定が必要。今回は左記のとおり。 ○財源確保設定シナリオの作成が必要。今回は法定 耐用年数・更新基準年数・更新基準年数X(1.2) 倍率の年数で改築するときに4年間隔で料金改定 するケース及び12年後に損益差±0になるように 料金改定するケースを算出するよう設定。

# ステップ1-1)建設改良費の入力

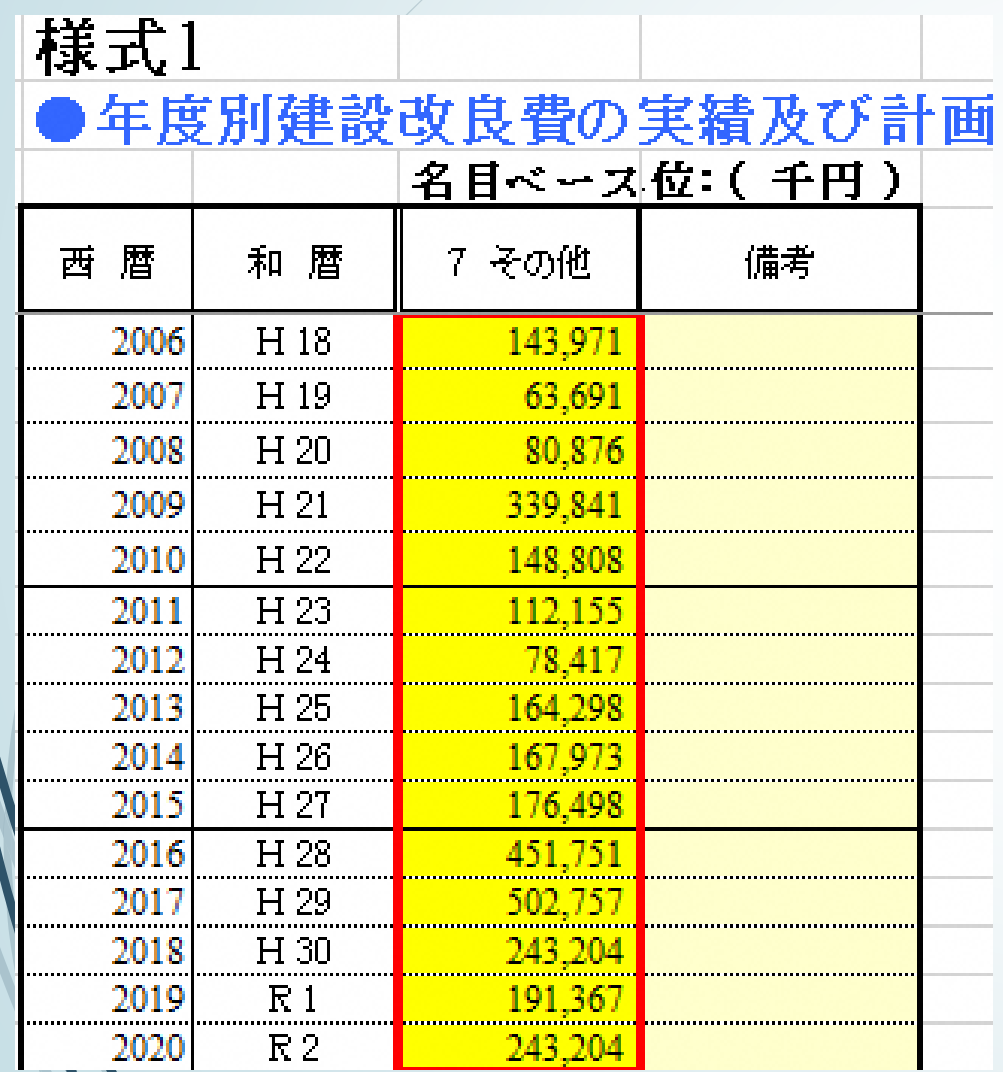

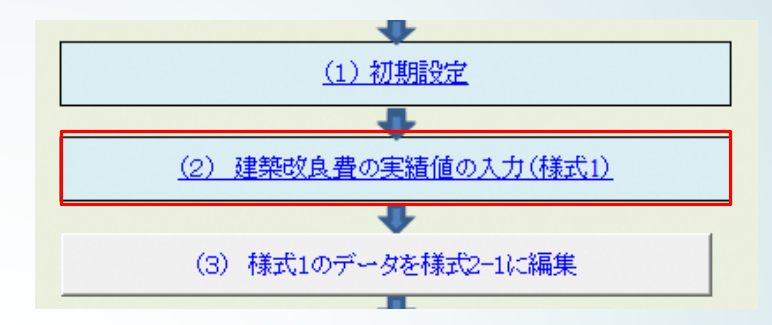

操作メニュー2つめの作業として年度別の建 設改良費の入力(様式1への記入)が必要。

今回は宿毛市から平成18年度~令和2年度 までの建設改良費のデータを提供いただいた のでその数値を採用。

※今回は平成18年度に建設した水道施設か ら資産管理していくことになるので、平成 17年度以前の水道施設に関しても本来は再 改築費が必要であることを注意する必要があ る。資料:固定資産台帳、工事台帳等

### ステップ1-1)様式1のデータを様式2-1に編集

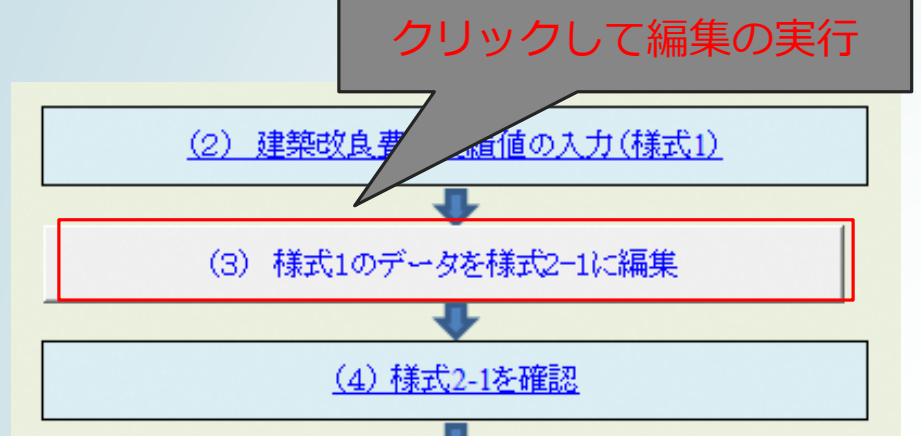

様式1に記入した内容を様式2 構造物及び設備の取得年度、現在 価格等の表に編集する。その方法は操作メニュー内にある 「(3)様式1のデータを様式2-1に編集」をクリックし、編 集の実行を行う。

そうすると様式2-1に内容が転記される。

※このとき、年度別の建設改良費が編集されるが、工種は全てそ の他1で編集され、初期設定で設定している法定耐用年数、更新 基準年数、更新基準年数X倍率の数値が反映される。

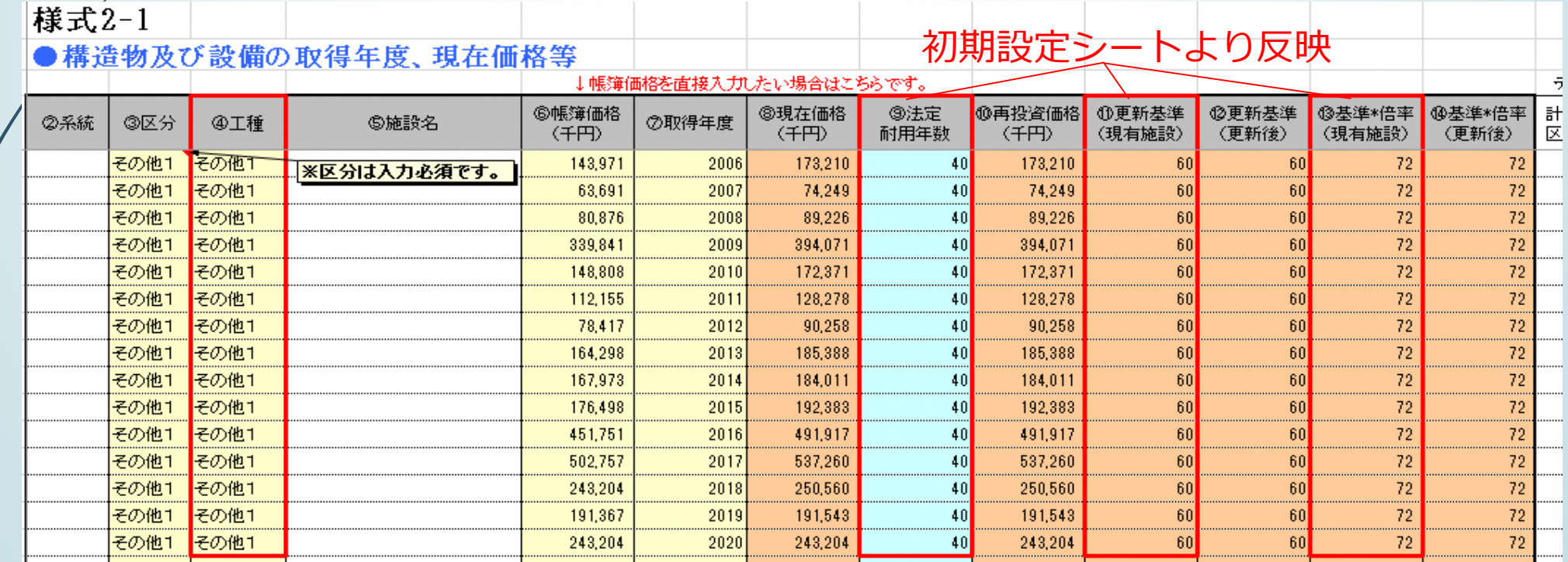

ステップ1-1)構造物・設備の「健全度・更新需要」算定処理の実行

![](_page_10_Figure_1.jpeg)

様式2-1に転記されたのを確認したら「(5)構造物・設備の 「健全度・更新需要」算定処理の実行」をクリックし、算定処理 を行う。

※これで一旦健全度・更新需要のグラフなどが作成されるが、前 の作業で修正があった場合(様式2-1の記入漏れなど)は、修正 後に算定処理の再実行をしないとグラフに反映されない。

※初期設定の際にシナリオ作成をしているが、処理区分の算出す る項目が多いほど算定処理の実行に時間を要する。また、平準化 の項目も同様に項目が多いほど時間を要する。

※簡易支援ツールのデータ記入作業が終わるまでは、処理区分や 平準化を実行しないように設定し。全作業が完了したときにシナ リオを修正・算定処理の実行をした方が効率よく作業ができる。

![](_page_10_Picture_83.jpeg)

### ステップ1-1)財政の最新年度実績の入力(様式9-1)

![](_page_11_Figure_1.jpeg)

#### ○様式9-1のシートに

- ・収益的収支
- ・資本的収支
- ・資金収支及び企業債残高

#### ・資金残高

の項目があり、それぞれ黄色のセ ルに実績値を記入

※左記は収益的収支の項目を抜粋

宿毛市 県代行モデル事業では基 準年度を令和3年度にしているた め、前年度(令和2年度)の実績 値を記入。

# ステップ1ー1) グラフの確認

![](_page_12_Figure_1.jpeg)

メニュー操作「(8)表・グラフの確認」をクリックすると 表・グラフの一覧があり、一番右端にあるまとめで、水道 施設の健全度と更新需要・初期設定シートで作成したシナリオ による財政グラフを確認できる。

#### 表の内容

様式18(1)まとめ\_健全度と更新需要 様式18(2)まとめ 財政グラフ (法定耐用年数で改築) ※ 様式18(3)まとめ\_財政グラフ(更新基準年数で改築)※ 様式18(4)まとめ 財政グラフ (更新基準年数のX倍で改築) ※ ※現状は健全度や更新需要等がグラフに反映されただけであり、 後程作業で出てくる財源確保のための水道料金の改定で適切な グラフに編集される。

### ステップ1-2)財政の条件の改善と料金水準の変更による試算

![](_page_13_Figure_1.jpeg)

○黒枠部は操作説明

○赤枠部は数値データの入力

○青枠部は算出されたグラフ等を確認

ステップ1-1までの作業で、年度別の建設改良費を 基に財政収支の表・グラフ作成は出来たが、元利償 還金(借金の返済)等は計算から推定値を算出して いるだけである。

実際には各事業体である程度の計画を持って水道事 業を運営しているので、将来の推計値を整理出来て いる場合はその数値を採用する。

※宿毛市 県代行モデル事業で実施した内容を参考 に次ページから説明する。

## ステップ1-2) 将来設定値の入力(様式9-0)

![](_page_14_Figure_1.jpeg)

株式9-0

基準年度以降(実績値入力年次よりも将来)の予定値を入力する。

![](_page_14_Picture_103.jpeg)

左記は将来設定値の入力シート 様式 (9-0) の一部を抜粋した もの。

○黄色セル部の将来の行政人口 の記入が必要。今回は基準年度 を令和3年度にしているため、 令和2年度実績を記入。

○オレンジ色セル部には将来設 定値がある項目は直接記入。今 回は宿毛市より令和3年度の実 績及び令和12年度までの減価償 セや長期前受金戻入等の 値を提供いただいたためその を採用。なお、令和13年度以降 に関しては計算による数値で採 用。

※薄いオレンジ色セル部に関し ても将来推計値があれば修正を 推奨:事業認可、経営戦略、経営 計画等

![](_page_15_Picture_0.jpeg)

![](_page_15_Figure_1.jpeg)

下記は更新事業費の財源等の入力 (様式9H-R2) の一部を抜粋した もの。

○薄いオレンジ色セル部で将来設定値がある項目は直接記入。今回 は宿毛市より令和3年度の実績及び令和12年度までの減価償却費や 長期前受金戻入等の推計値を提供いただいたためその値を採用。な お、令和13年度以降に関しては計算による数値で採用。

※今回は様式9H-R2で修正した項目は様式9K-R2・9X-R2に反映 される箇所であったが、他の様式も確認し、修正箇所があれば修正 が必要。

![](_page_15_Picture_70.jpeg)

# ステップ1ー2)グラフの確認

![](_page_16_Figure_1.jpeg)

更新事業費の財源等の入力(様式9H-R2~ 様式9X-R2)が完了したら

「ステップ2ー3料金水準の変更による試 算」の算定処理を実行後

表・グラフ確認する。

※「ステップ2ー3料金水準の変更による 試算」の算定処理を実行しないと、水道 事業を運営していく中で、水道料金の改 定の時期や値上率の表・グラフが算出さ れないので注意。

ステップ1-1)表・グラフの確認2 (ステップ1終了)

![](_page_17_Figure_1.jpeg)

上記は出力された各様式のグラフの一部を抜粋。

○様式18(1) 水道施設の改築未実施及び更新基準年数のX(1.2)倍率での健全度と更新需要のグラフを抜粋。

○様式18(2) 水道施設を法定耐用年数で改築するときの4年ごとに料金改訂をするケースのグラフを抜粋。 ※県代行モデル事業では平成18年度からの水道施設を法定耐用年数(40年)で更新した際に、水道料金での財源確保の グラフについては適切に出力されなかった。理由としては、建設改良の発生年度・水道施設の法定耐用年数・財源収支 状況を考慮したときに水道料金改定してまでの財源確保につながらなかったためと考える。ただし、平成17年度以前の建 設改良費を入力し、更新需要などが増えたら水道料金定による財源確保のグラフが作成される見込みはある。

### ステップ2(施設ごとに更新費用を算出してみる)

![](_page_18_Picture_89.jpeg)

ステップ2では、各施設ごと に更新需要を求める。

※事前準備として様式2作成 ファイルを準備する必要があ り、厚生労働省からアセット マネジメントをダウンロード した際に「y2ーsakusei.xlsm」 ファイルがあるので、簡易支 援ツールと同じファイルの場 所に保存が必要。

次ページから

ステップ2-1からの作業につ いて宿毛市 県代行モデル事 業で実施した内容を参考に説 明。

○黒枠部は操作説明

○赤枠部は数値データ

(別途エクセルファイル)の入力 ○黄枠部は編集処理・計算処理等の実行 ○青枠部は算出されたグラフ等を確認

### ステップ2-1)様式2作成ファイル「様式2-1準備用」 シートデータ入力 クリックすると算定シートへ移行

機械

庸気

取水

脚水

浅井戸

洋井戸

![](_page_19_Figure_1.jpeg)

「(2)様式2作成ファイル「様 式2-1準備用」シートデータ入 力」をクリックすると初期設定で 設定している様式2作成ファイル 名のエクセルファイルを開くよう になっている。

開かれた様式2-1(準備用)シー トで入力する施設(大分類)を選 択し、順次黄色セル部の施設情報 (浄水施設能力や建設年度等)を 入力し再改築費を算定・編集する。

![](_page_19_Figure_4.jpeg)

※様式2-1準備用シートへ適用をクリックしないと様式2-1準備用シートへ反映 されない

3.471

75.714

3.471

75,714

 $15$ 

2018

 $2018$ 

3.471

75.714

 $1.5$ 

 $1.5$ 

 $3,471$ 

75,714

※再改築費は計算により算定するが、金額が分かっているならその数値を採用 ※施設(大分類)で該当しない施設を入力するときには、類似項目で記入

![](_page_20_Figure_0.jpeg)

簡易支援ツールでの作業

※ステップ1で作業した時に様式2-1には建設改良費 のデータが入っている。まずデータを削除する必要が

○作成した様式2作成ファイルを簡易支援ツールの様 式2-1に編集し、内容が反映されているか確認をする。

![](_page_20_Picture_59.jpeg)

### ステップ2-1)構造物・設備の「健全度・更新需要」算定処理の実行

![](_page_21_Figure_1.jpeg)

様式2-1に反映されているのを確認したら「(5)構造物・設備の「健 全度・更新需要」算定処理の実行」をクリックし、算定処理を実行する。 実行完了後、表グラフを確認し、健全度・更新需要のグラフが反映され ているか確認する。

※下記は宿毛市 県代行モデル事業で算出した更新基準年数X (1.2) 倍 率での健全度・更新需要のグラフを抜粋したもの。

※基準年度の令和3年度時点で老朽化施設の存在が分かるようになり、 更新需要に関しては工種別(土木、電気等)に更新需要がわかるように 反映される。

#### 様式18(1) ●中長期の資産の健全度

![](_page_21_Figure_6.jpeg)

●中長期更新需要見通し

![](_page_21_Figure_8.jpeg)

## ステップ2-2)様式2作成ファイル「様 式2-2準備用」シートデータ入力

(2) 様式2作成ファイル「様式2ー2準備用」シートデータ入ナ (3)様式2-2準備用シートのデータを様式2-2に編9

(1)管路の更新需要を求めるために

「(2)様式2作成ファイル 「様式2-2準備用」シートデー タ入力」をクリックすると初期 設定で設定している様式2作成 ファイル名のエクセルファイル を開くようになっている。

●用途·管種別の

※再改築費の算定が実態に沿わない時は本来修正が必要

![](_page_22_Picture_96.jpeg)

様式2作成ファイルの「管路布 設情報入力」シートが開かれる ため、黄色セル部に管種・口 径・施工区分・延長・布設年度 を記入する。

※宿毛市 県代行モデル事業では管種情報は国交付金制度 で実施したダクタイル鋳鉄管の実績値を参考に記入。

※黄色セル部に情報を入力すると再改築費が算出されるが 実態と沿わない時には単価情報の変更が本来必要。

## ステップ2-2)様式2-2準備用シートの データを様式2-2に編集・確認

![](_page_23_Figure_1.jpeg)

簡易支援ツールでの作業

○作成した様式2作成ファイルを簡易支援ツー ルの様式2-2に編集し、内容が反映されている か確認をする。

※更新基準年数及び更新基準年数X倍率は初期 設定で設定した内容が反映される。

![](_page_23_Picture_57.jpeg)

## ステップ2-2)管路の「健全度・更新需要」 算定処理の実行

![](_page_24_Figure_1.jpeg)

様式2-2に反映されているのを確認したら「(5)管路の「健全度・ 更新需要」算定処理の実行」をクリックし、算定処理を実行する。

実行完了後、表グラフを確認し、健全度・更新需要のグラフが反映さ れているか確認する。

※下記は宿毛市 県代行モデル事業で算出した更新基準年数X (1.2) 倍率での健全度・更新需要のグラフを抜粋したもの。

※更新基準年数を法定耐用年数に合わせているため、そのX(1.2)倍 率での更新と考えると経年化管路が発生するという結果が見える。

![](_page_24_Figure_6.jpeg)

![](_page_24_Figure_7.jpeg)

## ステップ2-3)料金水準の変更による試算

![](_page_25_Figure_1.jpeg)

ステップ2の最終作業として、ステップ2ー3料金 水準の変更による試算の算定処理を実行し、水 道料金の改定の時期や値上率の表・グラフが算 出する。

※ステップ1及びステップ2について最終作業 としてステップ2ー3料金水準の変更による試算を 必ず実行することを覚えておく。

※料金改定のシナリオを変更する時には初期設 定で変更する。

### ステップ2-3)表・グラフの確認(ステップ2終了)

![](_page_26_Figure_1.jpeg)

※様式18(2)については、構造物及び設備・管路の更新を考えた時に水道料金の値上げが必要であることが分かる。

### ステップ3での作業について①

ステップ3の作業をするためには次の項目の整理が必要

○構造物及び設備・管路の更新基準を個別に設定

様式2-1構造物及び設備を例に、更新基準年数は初期設定から工種毎に一律で決定している が、実際は更新する時期を決めていたりするので、直接入力して修正が必要。

![](_page_27_Picture_31.jpeg)

### ステップ3での作業について②

○施設の統廃合などにより施設の廃止等がある場合に再投資価格の変更

様式2-1構造物及び設備を例に、例えば配水池の廃止により今後再改築費が発生しないときは、「⑩再投資価格」を 「0」にする。(下表 ①のとおり)

○施設の更新費用を実績や見積等の実態にあった金額への変更

様式2-1構造物及び設備を例に、配水池の更新費用があらかじめ分かっている時は、「⑩再投資価格」をその費用に 変更する。(下表 ②のとおり)

○また、マッピングデータ等から、更新需要の算定、財政収支の見通しを検討できるなら、簡易支援ツールへ反映

![](_page_28_Picture_62.jpeg)